## *How to install Acrobat Reader DC*

This can be downloaded for free from this web address: *https://get.adobe.com/reader/* The first screen you will see is this:

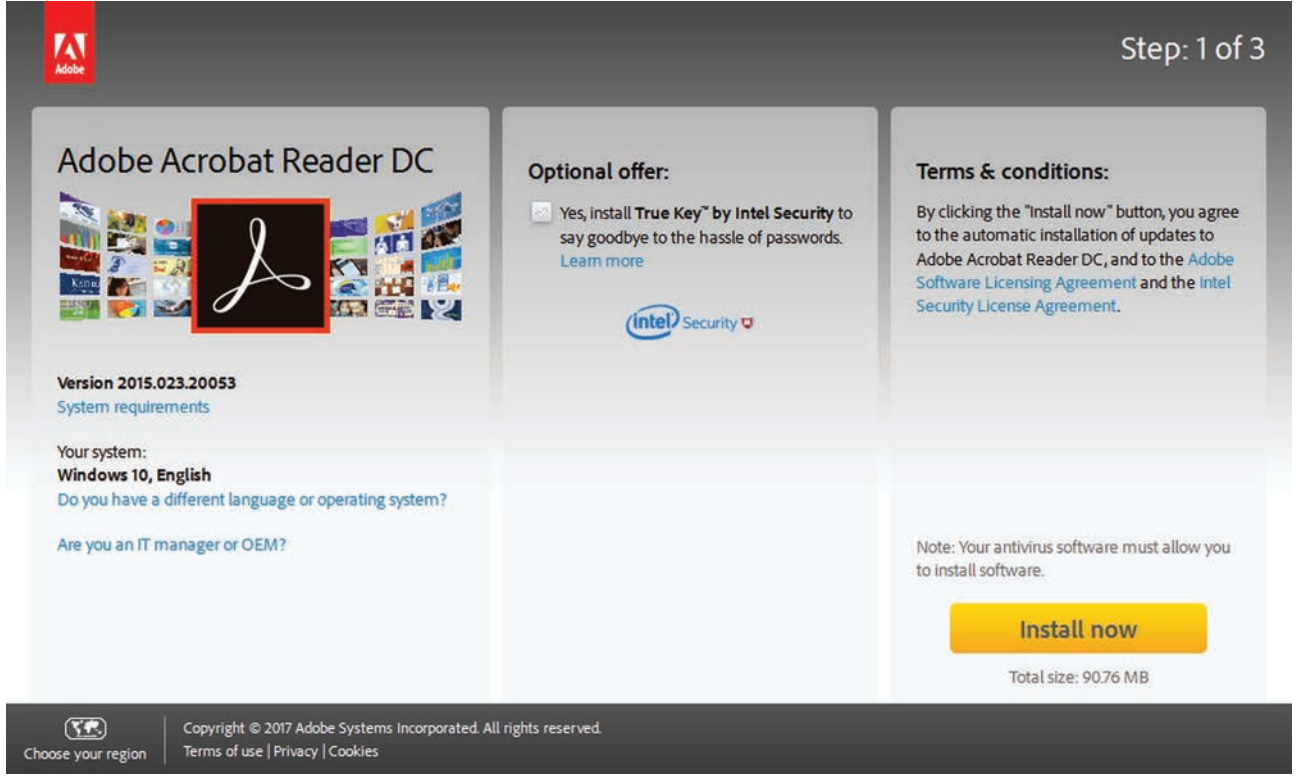

As can be seen in the left-hand panel, the site will already have determined your system, and will supply the appropriate version.

The "Optional offer" in the central panel can be unticked. This offer may be different when you go to download, but the untick advice remains.

The "Terms & conditions" are the usual, so can be accepted as harmless for all normal use. You can then click on the "Install now" button. The total size is 90.76 MB, but it won't download this file after you click the "Install now" button, instead it will download a small download manager which will control the download of the 90 MB file. This manager is only 1.1 MB in size.

After clicking the "Install now" button, the following screen will appear briefly,

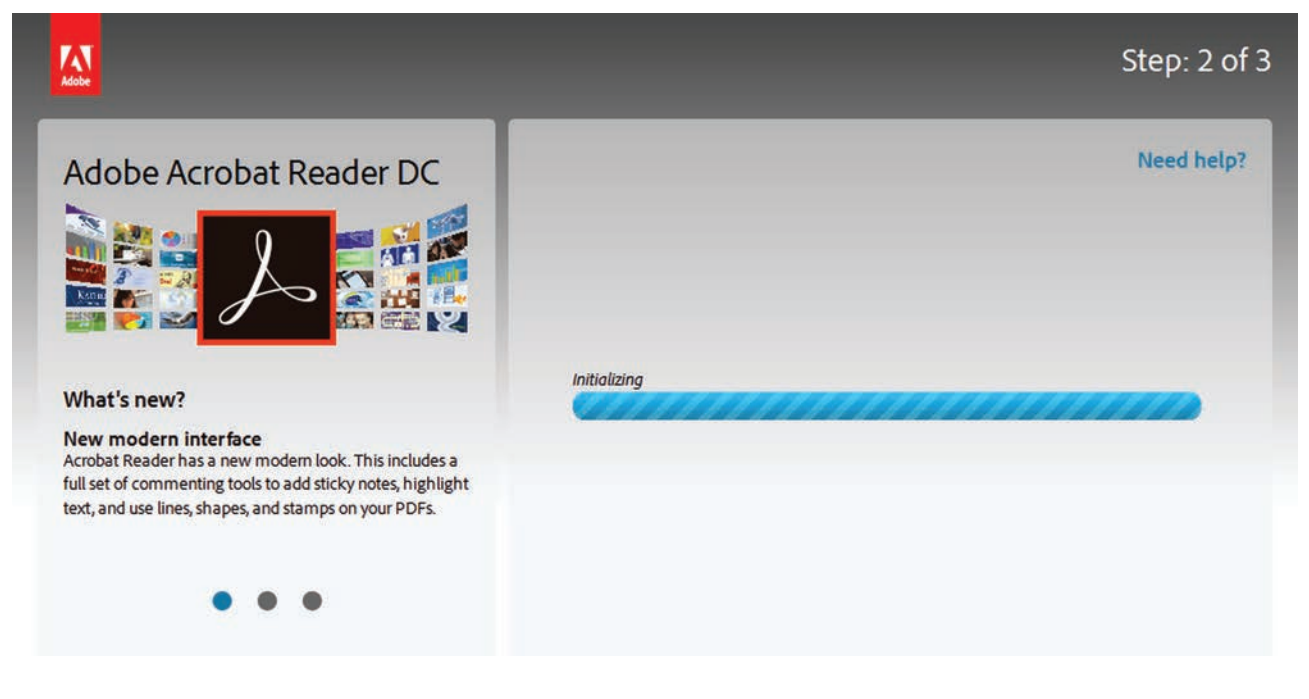

After the "Initializing" bar finishes, your browser will ask you to save a file. This is the download manager, named as per item 1 in the right-hand panel below. This new screen will appear following the download of the small file.

For a Windows 10 installation wth English language as determined in the first step, the file is named readerdc en jd install.exe. This filename may be slightyly different on an Apple computer, but will follow the same naming syntax as indicated in point 1 below.

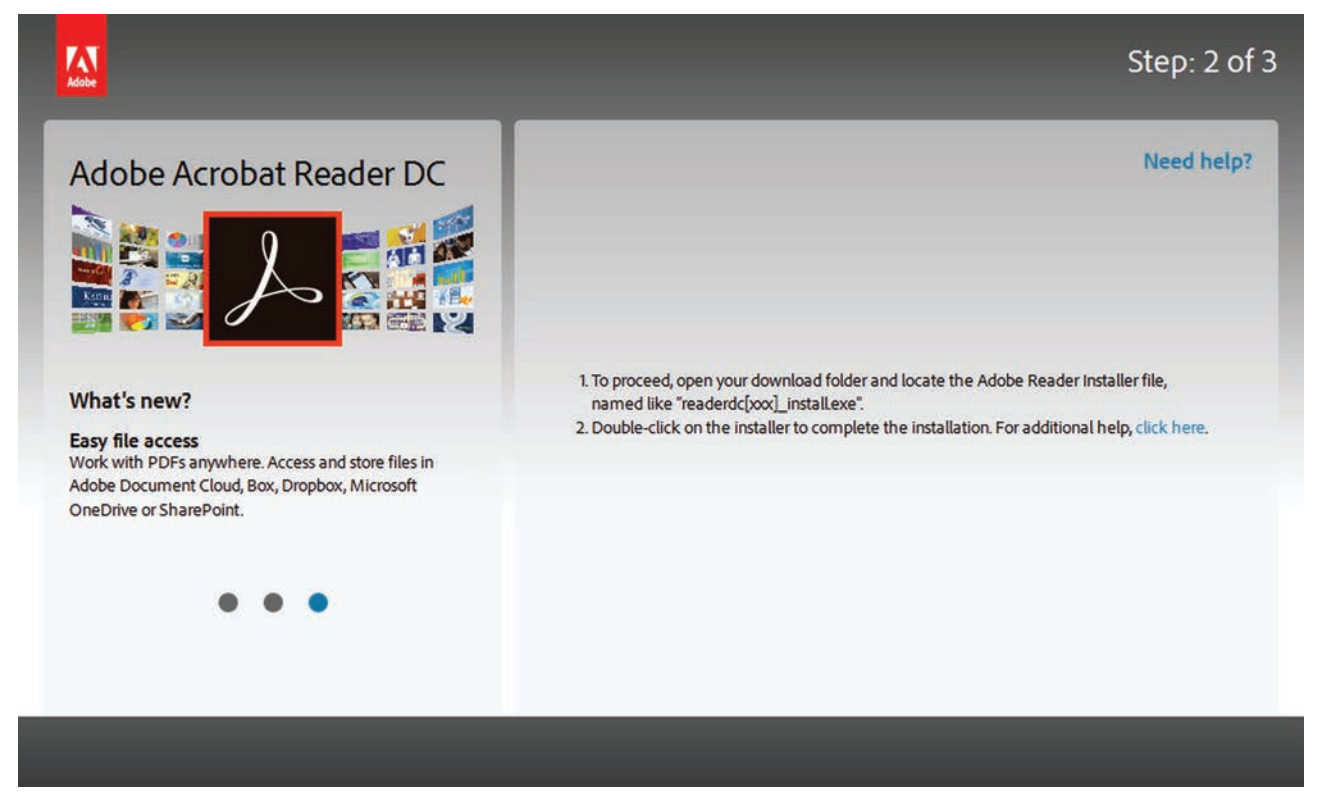

Follow the instructions as noted above, confirm that you wish to install a program, and then the download manager file will start the 90 MB download of Acrobat Reader DC

As the download proceeds, you will see the bar showing the progress of the download.

It will say "Installation completed", you can then click the "Finish" button and it will then go back to the Adobe site for Step 3 of 3 which thanks you for instaling Acrobat Reader DC.

The Acrobat Reader DC shortcut icon will now be on your desktop.

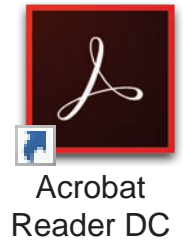